# Ddystrybutor systemu DelegacjeSQL

# SOFIBA Spółka z o.o.

ul. Polna 20 lok. 205 62-800 Kalisz www.sofiba.pl email: info@sofiba.pl (62) 753-22-30

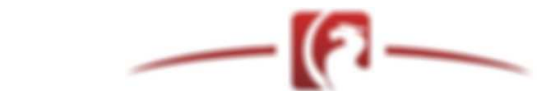

Copyright by Inter-Soft `2007. Wszelkie Prawa Zastrzeżone. Kopiowanie surowo zabronione. Inter-Soft 82-500 Kwidzyn email: biuro@i-soft.com.pl www.i-soft.com.pl

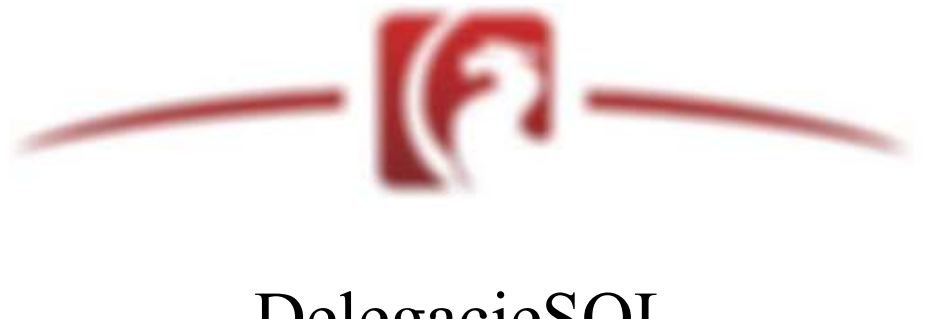

DelegacjeSQL 2007

...przewodnik po systemie rozliczania diet i delegacji.

Program DelegacjeSQL stanowi idealne narzędzie, służące do rozliczania delegacji zarówno krajowych jak i zagranicznych. System ten został zaprojektowany i stworzony głównie z myślą o potrzebach firm transportowych oraz biur rachunkowych, rozliczających firmy transportowe. Oczywistym jest również fakt, iż programu można używać w każdym innym przedsiębiorstwie, kierującym swoich pracowników w podróże służbowe.

Przyjemny a zarazem intuicyjny interfejs użytkownika sprawia, iż praca w programie stanowi czystą przyjemność, wygodę i komfort. Firma Inter-Soft dokłada wszelkich starań aby udostępnić jak największą funkcjonalność systemu przy jednoczesnym, minimalnym zaangażowaniu użytkownika.

Automatyczne aktualizacje programu, pomagają być zawsze na bieżąco, zarówno z przepisami jak i udogodnieniami (nowymi możliwościami), które firma Inter-Soft implementuje w programie. Stały kontakt z klientami, szybkie reakcje na zgłaszane uwagi, problemy – pozwalają osiągać produkty najwyższej jakości.

Aktualizacja diet i kursów walut to trójwarstwowy moduł pobierania danych przez Internet. Serwer walut firmy Inter-Soft aktualizowany jest na bieżąco a zapisane w nim dane są zgodne z tabelami NBP i udostępnione do Państwa dyspozycji w dowolnym momencie.

Aktualizacja programu jest zagwarantowana dla wszystkich klientów firmy Inter-Soft jako usługa **bezpłatna**.

Dziękujemy za wyróżnienie !

Inter-Soft`2007

# Pierwsze kroki:

Okno główne programu DelegacjeSQL stanowi pasek narzędzi, umiejscowiony domyślnie w górnej części ekranu.

...lewa część okna głównego:

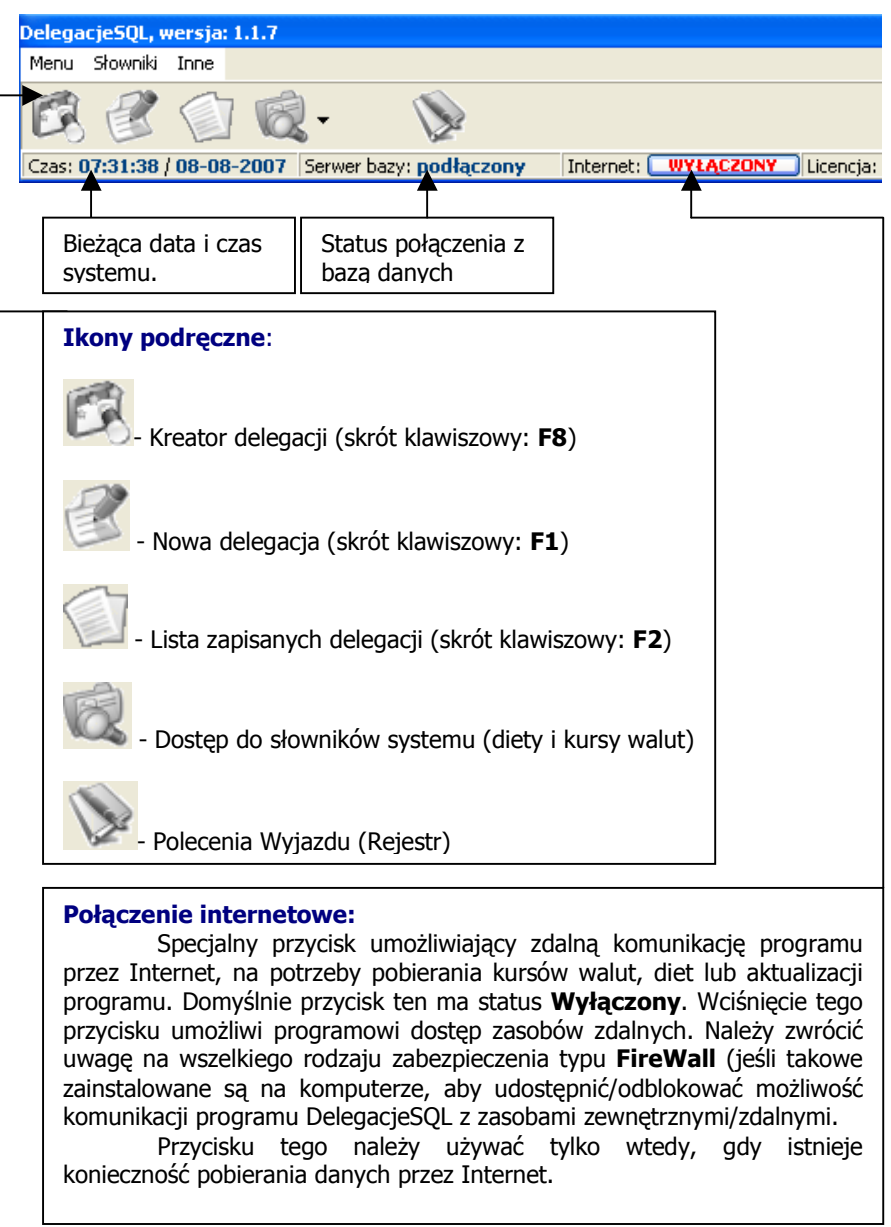

...prawa część okna głównego:

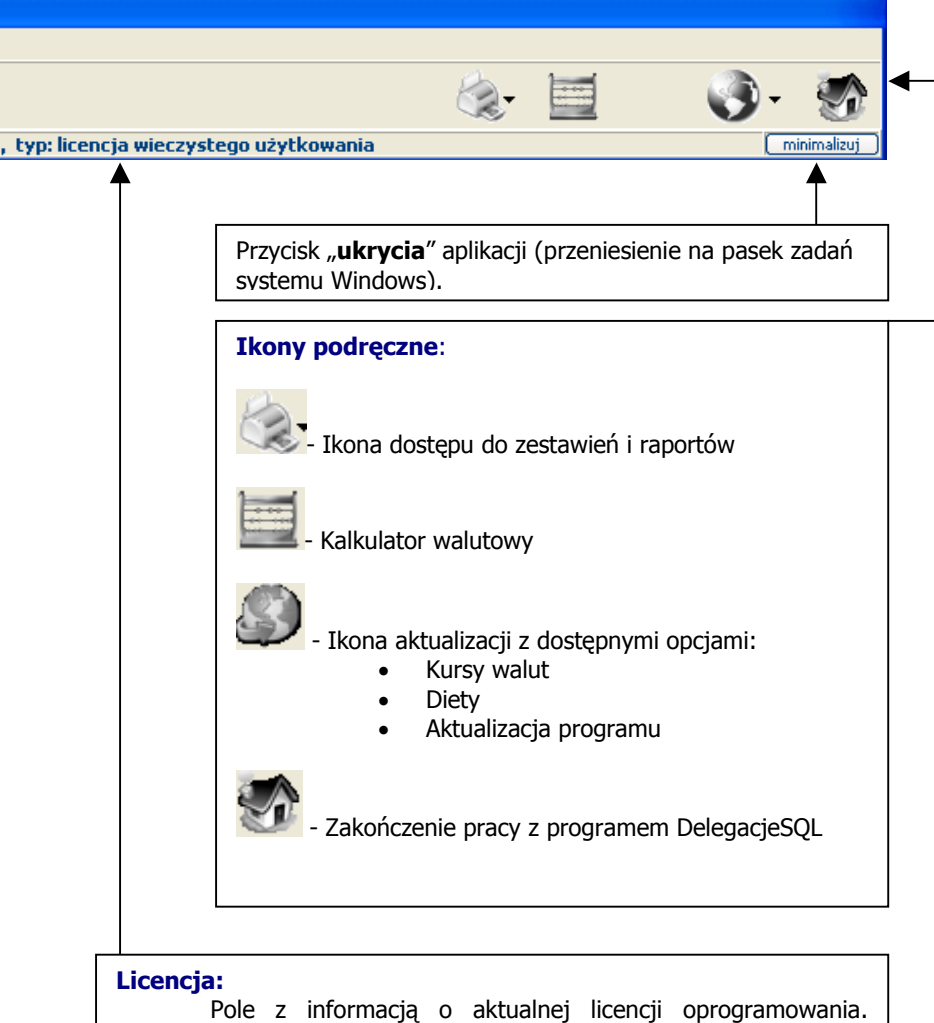

Wersja demo to 30-cio dniowa możliwość używania programu w pełnej funkcjonalności. Po tym okresie czasu, aplikacja przestanie się uruchamiać. Wszelkie dane, utworzone w wersji demo pozostaną. W polu tym, wyświetlana jest również informacja o ilości wykupionych stanowisk oraz nazwa właściciela licencji. W przypadku wersji demo – wyświetlany jest również pozostały czas do zakończenia testowania programu.

### Kreator delegacji:

Kreator nowej delegacji to sprawne narzędzie, umożliwiające w szybki sposób utworzenie nowej delegacji. Oczywiście kreator umożliwia jedynie wykreowanie dość prostego schematu podróży, np.:

### Miasto.Kraj->Granica->Miasto.KrajDocelowy->Granica->Miasto.Kraj

lub:

Miasto.Kraj->MiastoDocelowe.Kraj->Miasto.Kraj

gdzie:

 Miasto.Kraj oznacza miejsce wyjazdu, np.: Gdańsk.Polska, Miasto.KrajDocelowy oznacza miejsce przyjazdu, np.: Berlin.Niemcy, MiastoDocelowe.Kraj oznacza miejsce przyjazdu (w delegacji krajowej), np.: Warszawa.Polska

Przy użyciu kreatora, można tworzyć delegacje, zarówno krajowe jak i zagraniczne. Poprzez kreator tworzony jest jedynie schemat podróży. Wszystkie dodatkowe opcje delegacji, jak: wyżywienie, zaliczki, etc. – dostępne będą po utworzeniu przez kreator - schematu podróży. Modyfikować je będzie można w oknie: [Podróż – dane szczegółowe]. Okno te zostanie wyświetlone automatycznie, po zakończeniu pracy kreatora.

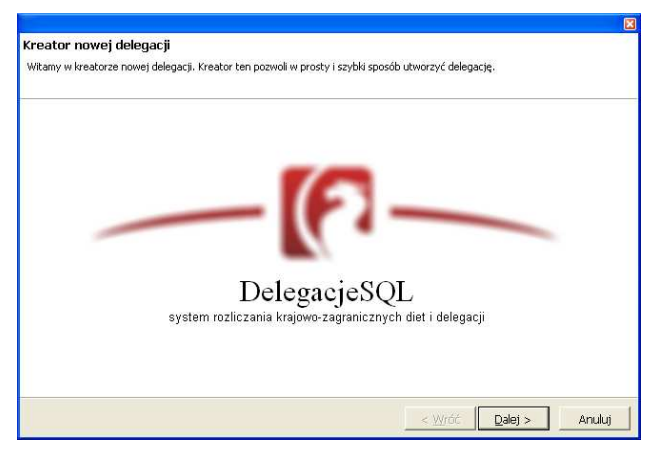

- Dalej wciśnij ten przycisk aby rozpocząć tworzenie nowej delegacji,
- Anuluj wciśnięcie tego przycisku spowoduje zamknięcie okna kreatora delegacji.

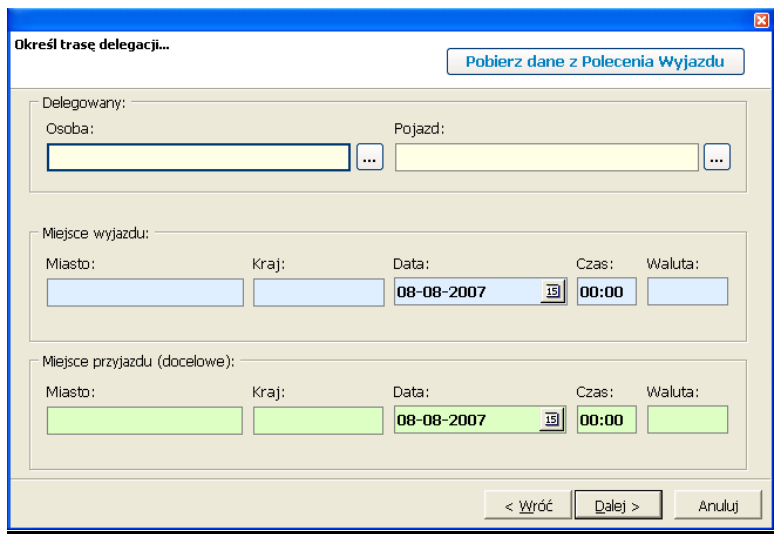

W pierwszym kroku kreatora, należy wprowadzić miejsce wyjazdu (miasto i kraj) oraz datę i godzinę wyjazdu. Następnie miejsce przyjazdu (miasto i kraj) do miejsca docelowego oraz datę i czas przyjazdu. Pola [Osoba] i [Pojazd] są polami nieobowiązkowymi do wypełnienia, jeśli jednak będą wypełnione, informacje te zapisane zostaną w tworzonej delegacji. Istnieje również możliwość pobrania danych do kreatora z wystawionego wcześniej Polecenia Wyjazdu. W tym celu należy wcisnąć przycisk [Pobierz dane z Polecenia Wyjazdu], znajdujący się w prawym, górnym rogu okna kreatora.

Po wypełnieniu powyższych pól, należy wcisnąć jeden z przycisków, znajdujących się w dolnej części tego okna. I tak:

- Dalej wciśnij ten przycisk aby przejść do kolejnego kroku kreatora,
- Anuluj wciśnięcie tego przycisku spowoduje zamknięcie okna kreatora delegacji.

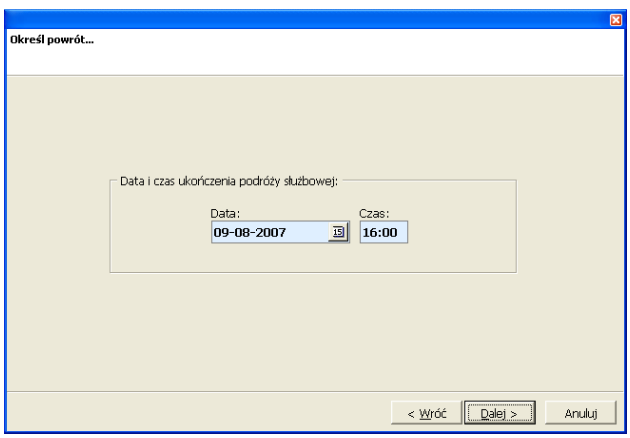

 W drugim kroku kreatora delegacji, należy wprowadzić datę i czas ukończenia podróży służbowej, czyli czas przybycia do miejsca z którego podróż ta została rozpoczęta.

Po wypełnieniu powyższych pól, należy wcisnąć jeden z przycisków, znajdujących się w dolnej części tego okna. I tak:

- Dalej wciśnij ten przycisk aby przejść do kolejnego kroku kreatora,
- Anuluj wciśnięcie tego przycisku spowoduje zamknięcie okna kreatora delegacji.

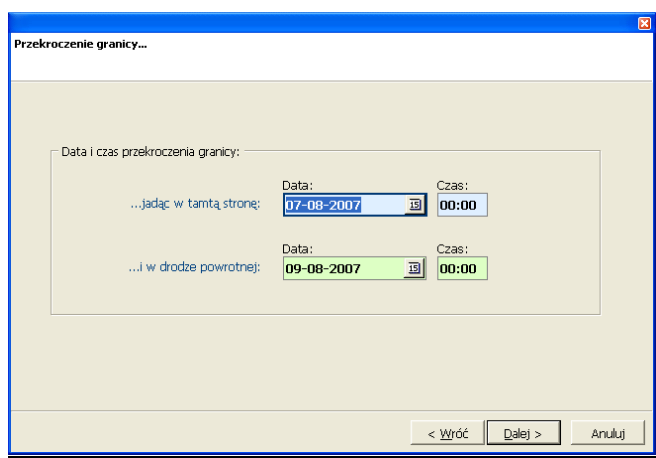

 W trzecim kroku kreatora delegacji, należy podać daty i godziny przekroczenia granicy Polski i tak, w polach oznaczonych kolorem jasnoniebieskim – datę i czas przekroczenia granicy, wyjeżdżając z Polski, natomiast w polach oznaczonych kolorem jasnozielonym – datę i czas przekroczenia granicy, wjeżdżając na teren Polski. Krok ten jest widoczny i dostępny tylko i wyłącznie w delegacji krajowo – zagranicznej.

Po wypełnieniu powyższych pól, należy wcisnąć jeden z przycisków, znajdujących się w dolnej części tego okna. I tak:

- Dalej wciśnij ten przycisk aby przejść do kolejnego kroku kreatora,
- Anuluj wciśnięcie tego przycisku spowoduje zamknięcie okna kreatora delegacji.

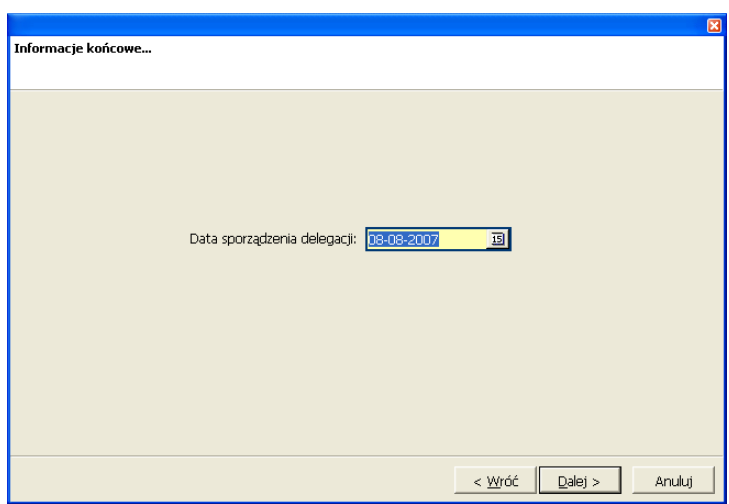

 W czwartym kroku kreatora delegacji, należy wprowadzić datę sporządzenia (rozliczenia) delegacji. W sytuacji, gdy kreowana delegacja jest delegacją krajowo – zagraniczną, będzie to również data pobrania przez system tabeli kursów walut. Przez wzgląd na fakt, iż tabele NBP nie są publikowane w soboty, niedziele i święta, należy unikać tych dat a zatem rozliczać delegacje tylko i wyłącznie w dni robocze. Po wciśnięciu przycisku [Dalej], system **DelegacjeSQL** automatycznie sprawdzi istnienie tabeli NBP na dany dzień. Jeśli tabela ta nie istnieje, na ekranie zostanie wyświetlona stosowna informacja z propozycją pobrania tabeli NBP z Internetu:

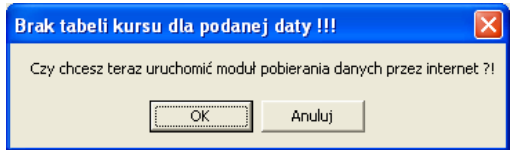

 Wciśnięcie przycisku [OK], spowoduje włączenie połączenia internetowego dla systemu **DelegacjeSQL** i uruchomienie modułu aktualizacji kursów walut z Internetu. W tym miejscu nie jest obligatoryjnym pobranie tabel NBP, więc jeśli chcemy zrezygnować z tej opcji, należy wcisnąć przycisk [Anuluj].

 Krok czwarty jest ostatnim krokiem kreatora delegacji. Po jego zakończeniu, na ekranie zostanie wyświetlone okno, informujące o ukończeniu pracy kreatora. Kreator zebrał już wszelkie informacje do stworzenia schematu podróży służbowej.

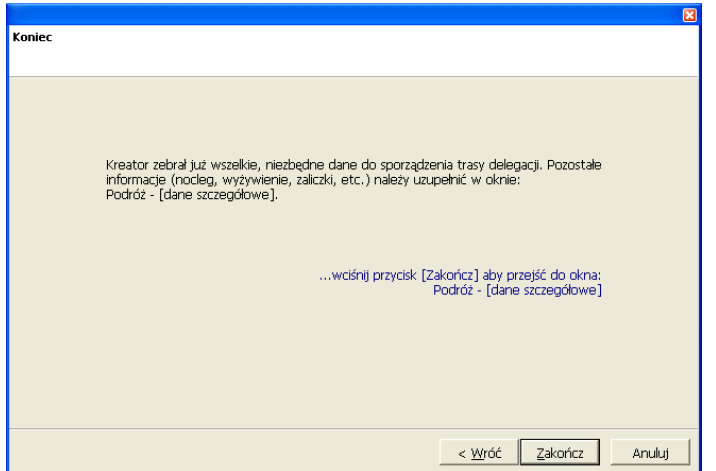

- Zakończ wciśnięcie tego przycisku, zakończy pracę kreatora i otworzy okno Podróż – [dane szczegółowe] z utworzoną przez kreator delegacją,
- Anuluj wciśnięcie tego przycisku spowoduje zamknięcie okna kreatora delegacji i anulowanie dotychczas wprowadzonych danych.

### Polecenia Wyjazdu – [Rejestr]:

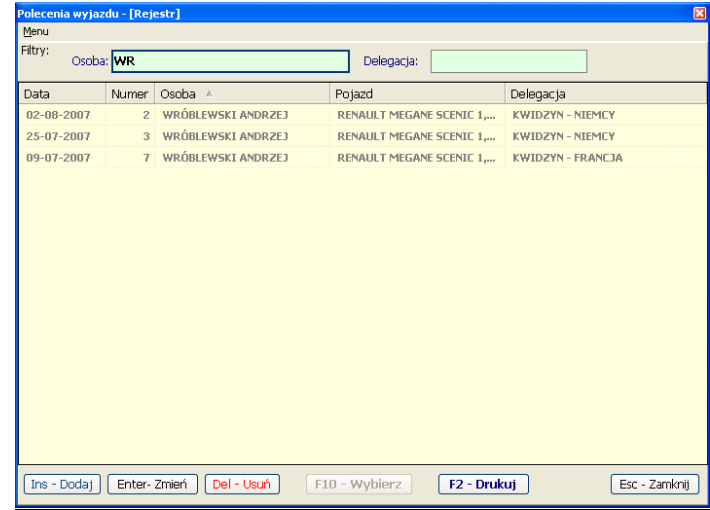

#### (rejestr delegacji)

 Okno rejestru delegacji podzielone zostało na dwie części. Górna [Filtry] umożliwia zawężanie listy (dolnej części okna) a przez to wyświetlenie tylko tych rekordów, które spełniają kryteria wyboru. Filtrowanie pozycji, zawartych w liście, może odbywać się poprzez wprowadzenie fragmentu nazwy osoby delegowanej, lub też nazwy delegacji. Lista Poleceń wyjazdów może być również sortowana wg kolumn: Osoba, Pojazd, Delegacja. Aby dodać nowe Polecenie Wyjazdu, edytować lub usunąć już istniejące, czy też wydrukować Polecenie Wyjazdu należy wcisnąć jeden z poniższych przycisków:

- Ins Dodaj powoduje otwarcie nowego okna dialogowego z możliwością wprowadzenia nowego Polecenia Wyjazdu,
- Enter Zmień powoduje otwarcie nowego okna dialogowego z możliwością edycji podświetlonego na liście Polecenia Wyjazdu,
- Del Usuń powoduje usunięcie podświetlonego na liście Polecenia Wyjazdu,
- F2 Drukuj powoduje wydrukowanie podświetlonego na liście Polecenia Wyjazdu

Pozycje listy, pogrubione i wyświetlane w kolorze siwym, są Poleceniami Wyjazdu dla których została utworzona delegacja. Takiego Polecenia Wyjazdu nie można ani edytować ani też usunąć.

 Poniższe okno dialogowe, służy zarówno do wprowadzenia nowego Polecenia Wyjazdu, jak i jego modyfikacji. Pola, których definicja, oznaczona jest kolorem czerwonym, uznane zostały jako obowiązkowe do wypełnienia.

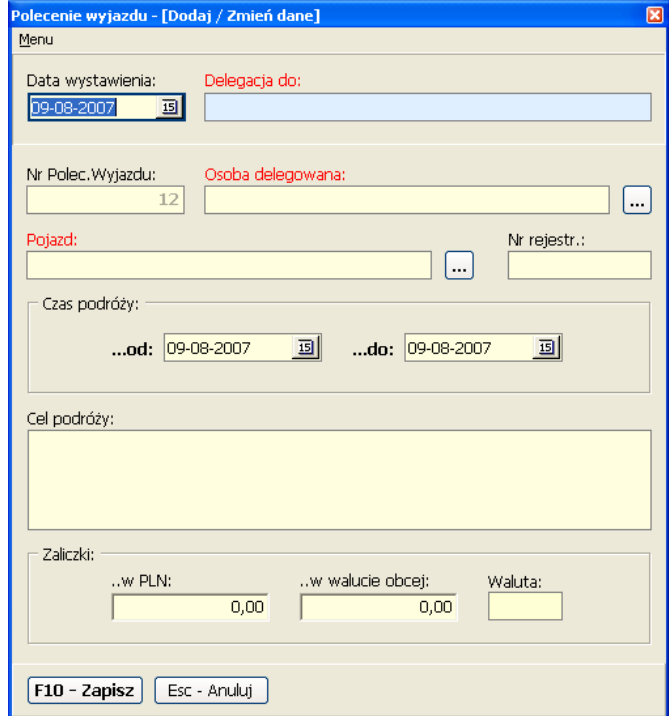

 W polu [Delegacja do:] należy wprowadzić nazwę miejsca docelowego, np.: Niemcy - Berlin. [Nr Polec.Wyjazdu:] jest polem, wypełnianym automatycznie przez program. Numer ten jest kolejnym numerem PW w bazie danych. Pola: [Osoba delegowana] oraz [Pojazd] można wypełnić, wybierając odpowiednią wartość z rejestru Pojazdów lub Kierowców/Pracowników. Aby wyświetlić jeden z tych rejestrów, należy wcisnąć przycisk [...], znajdujący się po prawej stronie danego pola. Wspomniane pola, można również uzupełnić, wpisując w nie dowolne ciągi znaków. [Czas podróży] – pola, w których należy podać szacowany czas pobytu osoby delegowanej na delegacji. [Cel podróży] – niewielkie pole, typu [memo], służące do wprowadzenia krótkiej treści,

opisującej cel podróży. [Zaliczki] – sekcja ta, umożliwia wprowadzenie kwot pobranych zaliczek, zarówno w PLN jak i w walucie obcej. Identyfikator waluty należy wprowadzić w polu [Waluta]. Pole te może pozostać "puste" jeśli zaliczka w walucie obcej nie została wypłacona. Po wypełnieniu powyższych pól, pozostaje zamknięcie okna, za pomocą jednego z przycisków, znajdujących się w dolnej części. I tak:

- F10 Zapisz powoduje zapisanie wprowadzonych zmian i zamknięcie powyższego okna dialogowego,
- Esc Anuluj powoduje zamknięcie powyższego okna bez zapisu wprowadzonych zmian.

### Nowa delegacja:

...okno delegacji:

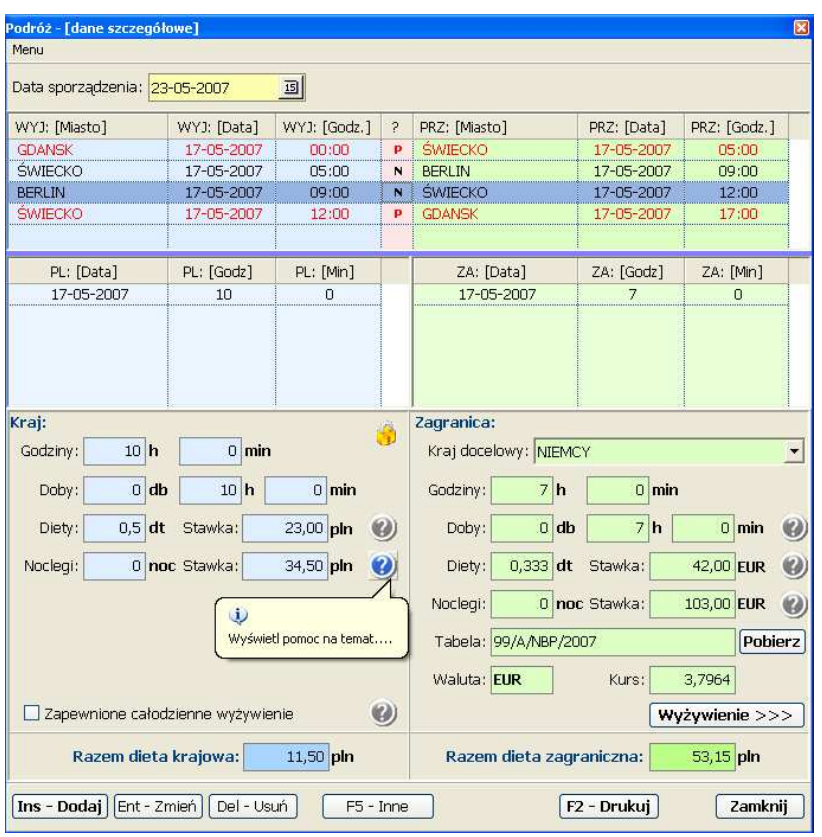

Data sporządzenia – jest to pole w które należy wstawić datę rozliczenia delegacji. Znajdująca się poniżej tej daty lista, przedstawia szczegółowy obraz podróży służbowej. Lewa część listy zawiera informacje WYJAZDU a prawa PRZYJAZDU do miejsca docelowego. Środkowa kolumna listy, oznaczona nagłówkiem: ? – zawiera skróty dotyczące danego przejazdu, i tak:

> • N – oznacza: "nie podejmuj żadnej akcji". Sformułowanie te należy rozumieć w ten sposób, iż program automatycznie, po przekroczeniu godziny 0:00, doliczy jeden nocleg do rozliczanej delegacji,

- $P$  oznacza: "potraktuj jako przejazd". Nocleg dla pozycji oznaczonej w ten sposób, nie będzie brany pod uwagę, nawet wtedy gdy obejmuje 6 godzin nocnych (pomiędzy godzinami 21 i 7).
- 6h oznacza: "potraktowane jako 6h pomiędzy godzinami: 21 a 7". Pozycja listy oznaczona w taki sposób, każdorazowo uwzględni nocleg w rozliczanej delegacji.

Powyższe przypadki mają zastosowanie jedynie przy przejazdach krajowych. Szczegółowe informacje na ten określa: "Rozporządzenie Ministra Pracy i Polityki Społecznej z dnia 19 grudnia 2002 r. w sprawie wysokości oraz warunków ustalania należności przysługujących pracownikowi zatrudnionemu w państwowej lub samorządowej jednostce sfery budżetowej z tytułu podróży służbowej na obszarze kraju."

Dodatkowo, rodzaj przejazdu rozróżniany jest kolorem, odpowiednim dla danej sytuacji:

- $\bullet$   $N$  linia w kolorze czarnym,
- $P$  linia w kolorze czerwonym,
- $\bullet$  6h linia w kolorze niebieskim.

Domyślnie jako pierwsza wprowadzana pozycja podróży – automatycznie zasugerowana jest jako P (przejazd). Każdorazowo rodzaj pozycji podróży może zostać zmieniony.

Druga lista od góry zawiera informacje dotyczące ilości godzin w poszczególnych dniach. Kolorem jasnoniebieskim, oznaczona jest specyfikacja godzin spędzonych podczas podróży służbowej w kraju, kolorem jasnozielonym – za granicą.

Dolna część okna to sumaryczne pola, dynamicznie obrazujące rozliczaną delegację. Podobnie jak powyższe listy, lewa strona określa krajową część delegacji, prawa – zagraniczną. W podsumowaniu (pola: [Razem dieta krajowa] oraz [Razem dieta zagraniczna]) – wyliczany jest rzeczywisty koszt delegacji w PLN. Kwoty te nie uwzględniają zaliczek.

Pola, dla których czasami istnieje potrzeba zasięgnięcia informacji prawnej,  $\bf{2)}$ posiadają fragmenty wspomnianego wyżej rozporządzenia w formie przycisku pomocy : . Jest to dogodność, umożliwiająca przytoczenie fragmentów ustawy w odpowiednim

miejscu i w odpowiednim czasie, bez konieczności wertowania stosu dokumentacji papierowej.

# Nowa delegacja – opis przycisków:

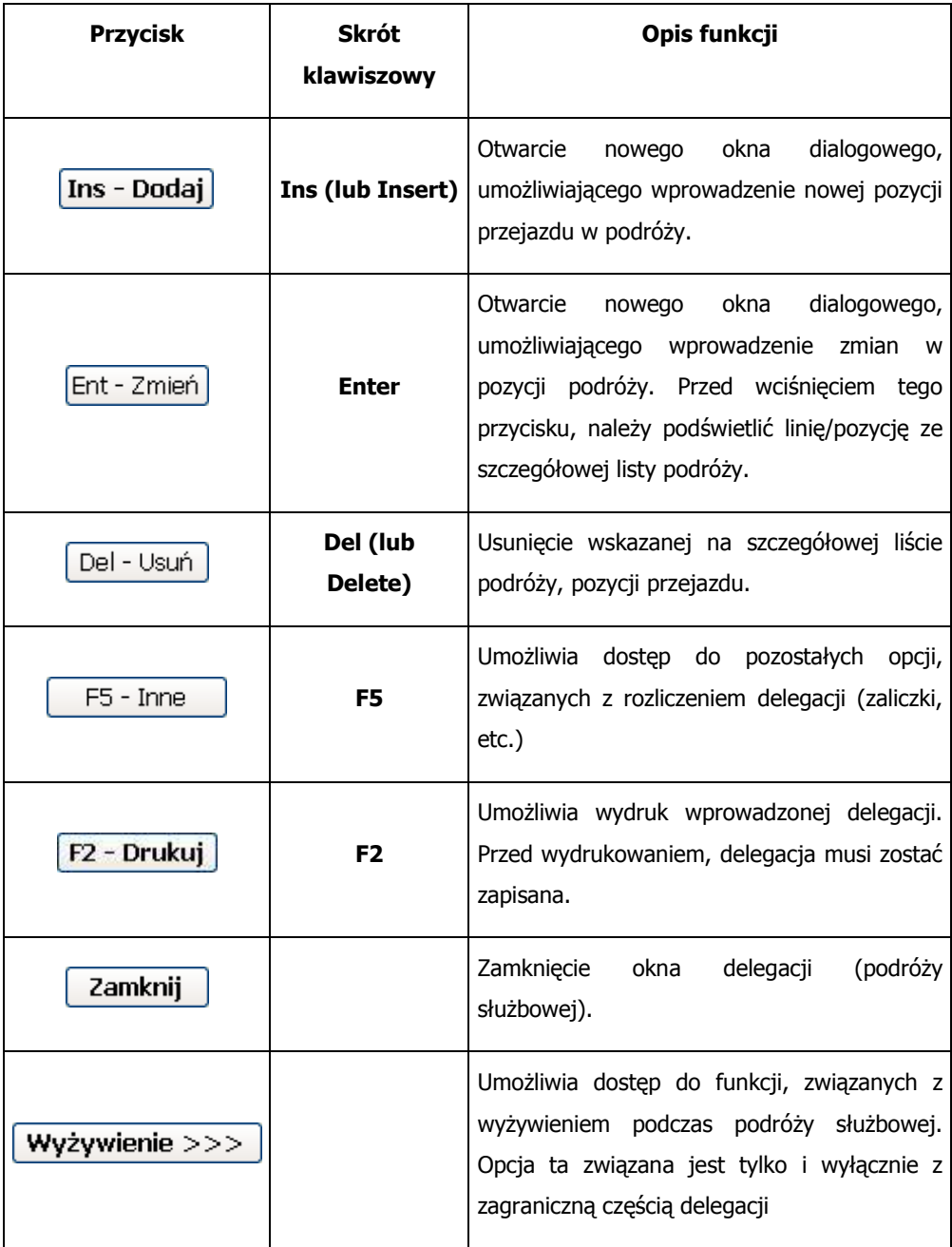

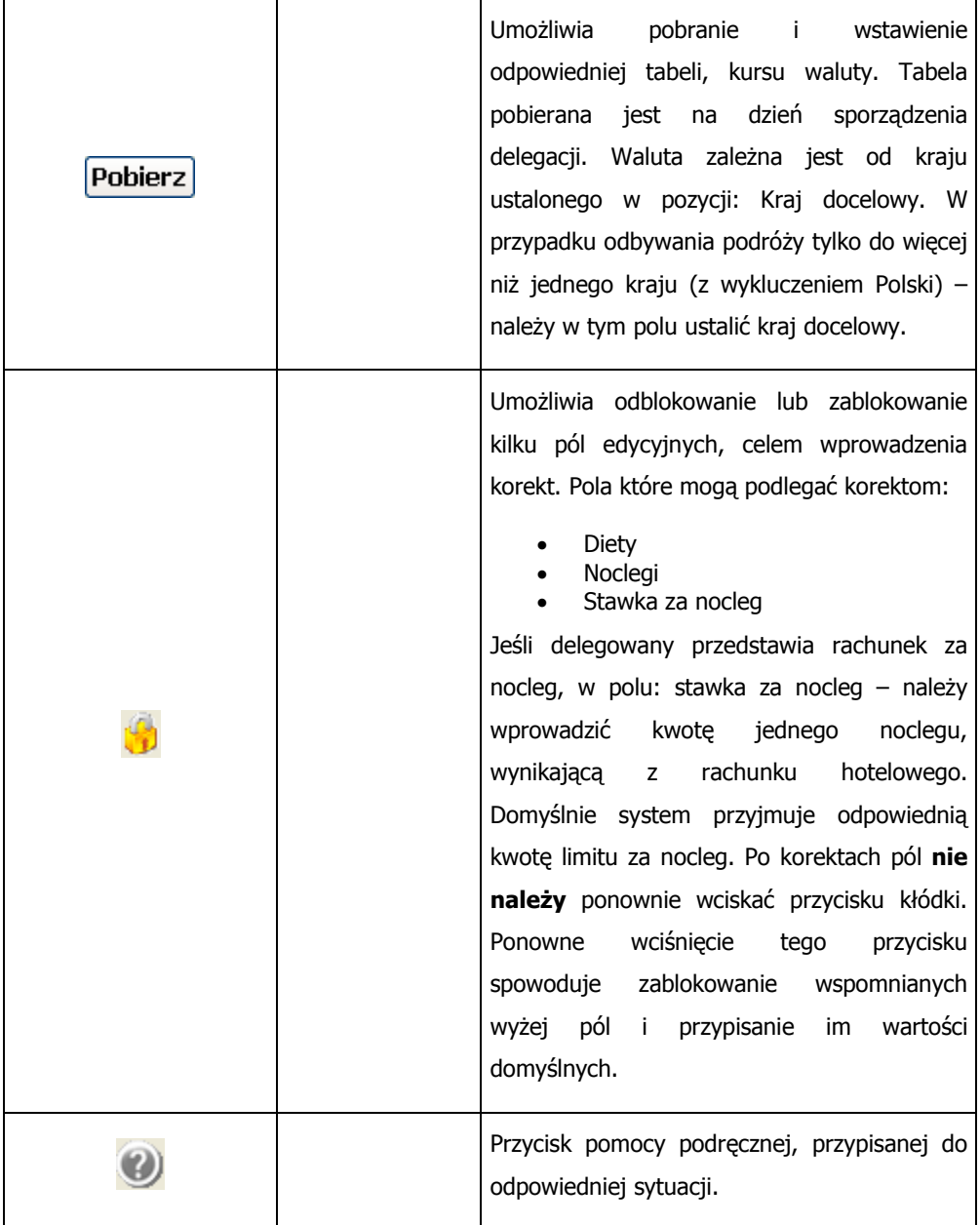

### Nowa delegacja – [Dodaj / Zmień dane]:

 Do wprowadzenia nowej pozycji, służy przycisk [Ins – Dodaj]. Po wciśnięciu tego przycisku, na ekranie pojawi się okno, podobne do poniższego:

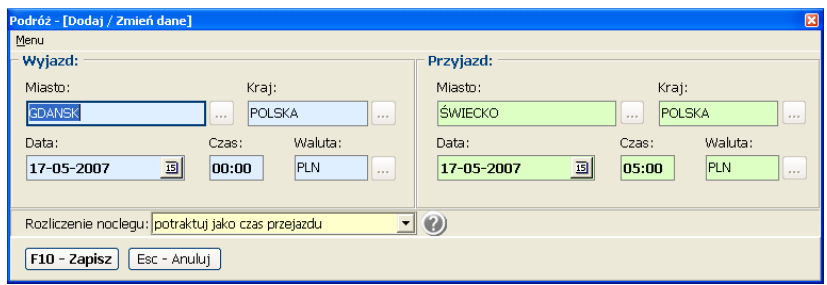

Powyższe okno podzielone zostało również na dwie części:

- Wyjazd,
- Przyjazd.

Pola należy wypełnić zgodnie z ich przeznaczeniem. Dla poprawienia wygody pracy, raz wprowadzone: Miasto – Państwo - Waluta, zostanie zapamiętane na stałe w systemie i każdorazowo podpowiadane w chwili wypełniania kolejnych podróży. Po wprowadzeniu pola: [Państwo], pole [Waluta], wypełniane jest automatycznie przez program. Pole rozliczenie noclegu, dedykowane jest tylko i wyłącznie dla krajowej części delegacji, zatem aktywne zostanie w chwili, kiedy kraj wyjazdu i kraj przyjazdu dotyczyć będzie Polski. W razie zasięgnięcia pomocy, należy skorzystać z przycisku: pomoc.

Po wypełnieniu/oznaczeniu wszystkich pól, pozostaje zamknięcie powyższego okna dialogowego, za pomocą jednego z przycisków, znajdujących się w dolnej części tego okna. I tak:

- F10 Zapisz powoduje zapisanie wprowadzonych modyfikacji, zamknięcie powyższego okna dialogowego oraz przeliczenie delegacji zgodnie z naniesionymi zmianami,
- Esc Anuluj powoduje zamknięcie powyższego okna bez zapisu wprowadzonych zmian.

### Nowa delegacja – Wyżywienie:

 W przypadku rozliczania wyżywienia w krajowej części delegacji – do dyspozycji użytkownika jest pole: "Zapewnione całodzienne wyżywienie", określające rozliczenie diety zgodnie z rozporządzeniem z dnia 19 grudnia 2002r. "... Dieta służbowa nie przysługuje w sytuacji, kiedy pracownikowi zapewniono całodzienne wyżywienie, czyli co najmniej 3 posiłki dziennie. Jeśli zapewniono mu niepełne wyżywienie, np. 2 posiłki dziennie, i tak należy mu się pełna dieta....".

 Do rozliczenie wyżywienia w zagranicznej części delegacji służy okno dialogowe (rys. poniżej), dostępne po wciśnięciu przycisku: [Wyżywienie]. W oknie tym należy ustawić opcje zgodnie z ich przeznaczeniem, odzwierciedlających stan faktyczny rozliczanej delegacji.

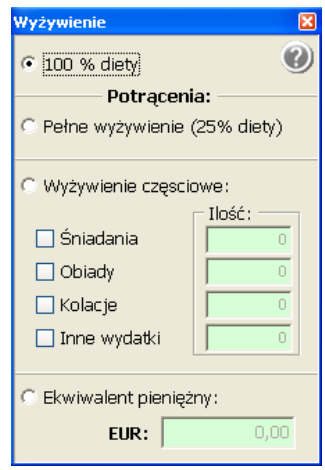

 W przypadku jakichkolwiek wątpliwości, do dyspozycji użytkownika, istnieje pomoc (fragment rozporządzenia), która wyświetlona zostanie zaraz po wciśnięciu przycisku pomocy. Przycisk pomocy znajduje się w prawym, górnym rogu okna [Wyżywienie]. Każdorazowo, przy wprowadzaniu nowej delegacji – domyślnie program ustawiony jest na rozliczenie 100% diety, względem wyżywienia. Jeśli, zatem przy wprowadzaniu nowej delegacji, przysługuje 100% diety, uruchamianie powyższego okna dialogowego – nie jest konieczne.

### Nowa delegacja – Inne:

 W celu określenia pozostałych opcji rozliczanej delegacji, do dyspozycji użytkownika pozostaje, specjalnie zaprojektowane okno dialogowe (rys. poniżej) [Pozostałe informacje]. Okno te podzielone zostało również na dwie kategorie:

- Kraj opcje związane z krajową częścią delegacji (skrót klawiszowy: F1),
- Zagranica opcje związane z częścią zagraniczną (skrót klawiszowy: F2).

Również i w tym oknie dialogowym, w razie jakichkolwiek wątpliwości lub nie pamiętania przepisów, pod przyciskiem pomocy, znajdują się fragmenty rozporządzenia, odpowiednie dla danej sytuacji.

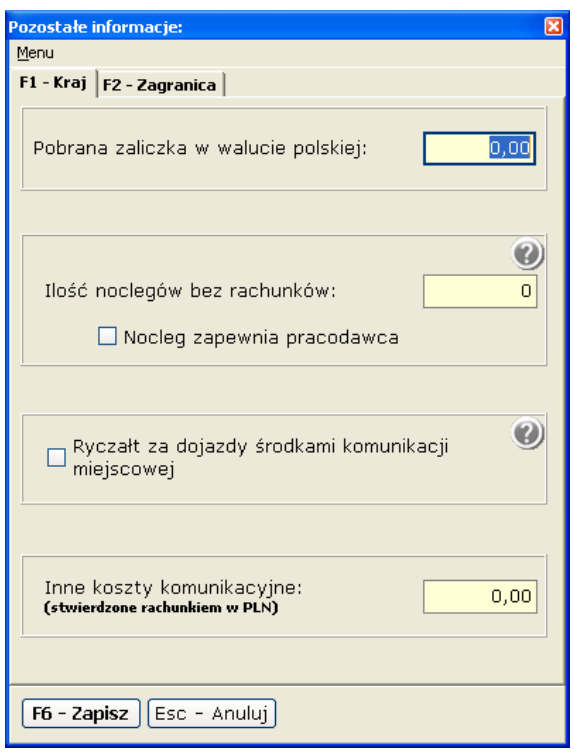

 Po wypełnieniu/oznaczeniu pól, których uwzględnienie w rozliczanej delegacji było konieczne, pozostaje zamknięcie powyższego okna dialogowego, za pomocą jednego z przycisków, znajdujących się w dolnej części tego okna. I tak:

- F6 Zapisz powoduje zapisanie wprowadzonych modyfikacji, zamknięcie powyższego okna dialogowego oraz przeliczenie delegacji zgodnie z naniesionymi zmianami,
- Esc Anuluj powoduje zamknięcie powyższego okna bez zapisu wprowadzonych zmian.

### Nowa delegacja – Zapis:

 Każdorazowo po wprowadzeniu zmian w podróży służbowej, zarówno przed wydrukowaniem jak i zamknięciem okna podróży – system poinformuje użytkownika o zmianach w delegacji i pozostawi do dyspozycji możliwość zapisu (zapamiętania na stałe) wprowadzonych zmian lub też opuszczenia okna bez zapisu zmian. Chęć wydruku – wymusza zapis delegacji.

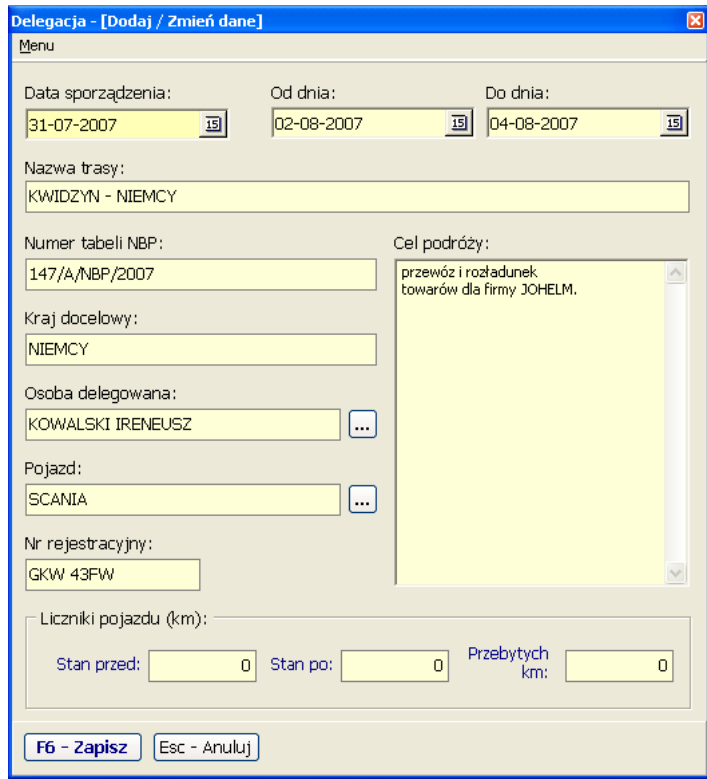

 Większość z pól, widocznych na powyższym rysunku, jest uzupełnianych automatycznie przez program DelegacjeSQL. W polu [Nazwa trasy], istnieje możliwość wprowadzenia własnej nazwy delegacji. Po wypełnieniu powyższych pól, pozostaje zamknięcie okna, za pomocą jednego z przycisków, znajdujących się w dolnej części. I tak:

• F6 – Zapisz – powoduje zapisanie wprowadzonej delegacji, zamknięcie powyższego okna dialogowego,

• Esc – Anuluj – powoduje zamknięcie powyższego okna bez zapisu wprowadzonych zmian.

### Wydruk delegacji:

 Wydruk delegacji możliwy jest tylko i wyłącznie z okna: [Podróż – dane szczegółowe]. Po wciśnięciu przycisku F2 tego okna, na ekranie pojawi się okno wyboru rodzaju wydruku. W systemie DelegacjeSQL, zaimplementowane dwa rodzaje wydruku delegacji:

- wersja uproszczona
- wersja szczegółowa

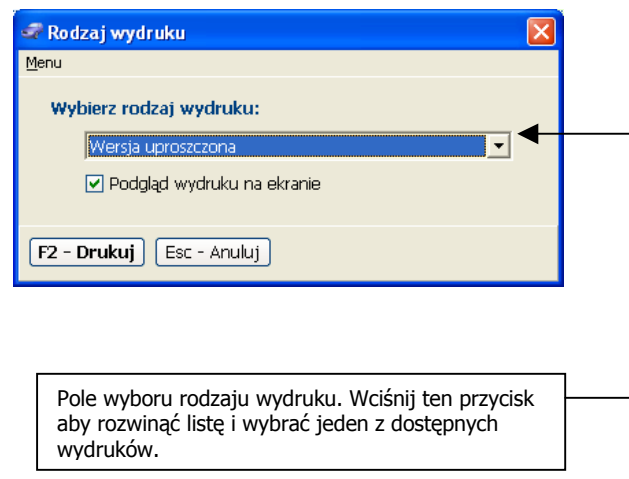

W oknie wyboru rodzaju wydruku, możliwe jest również określenie, czy wydruk ma zostać skierowany bezpośrednio na drukarkę (opcja: Podgląd wydruku na ekranie – powinna być odznaczona), czy też na ekran (opcja: Podgląd wydruku na ekranie – powinna być zaznaczona). Opcja ta domyślnie jest zaznaczona.

- F2 Drukuj powoduje wydrukowanie delegacji, zgodnie z ustalonymi kryteriami wyboru,
- Esc Anuluj powoduje zamknięcie powyższego okna bez wydruku delegacji.

# Wydruk delegacji – wersja szczegółowa:

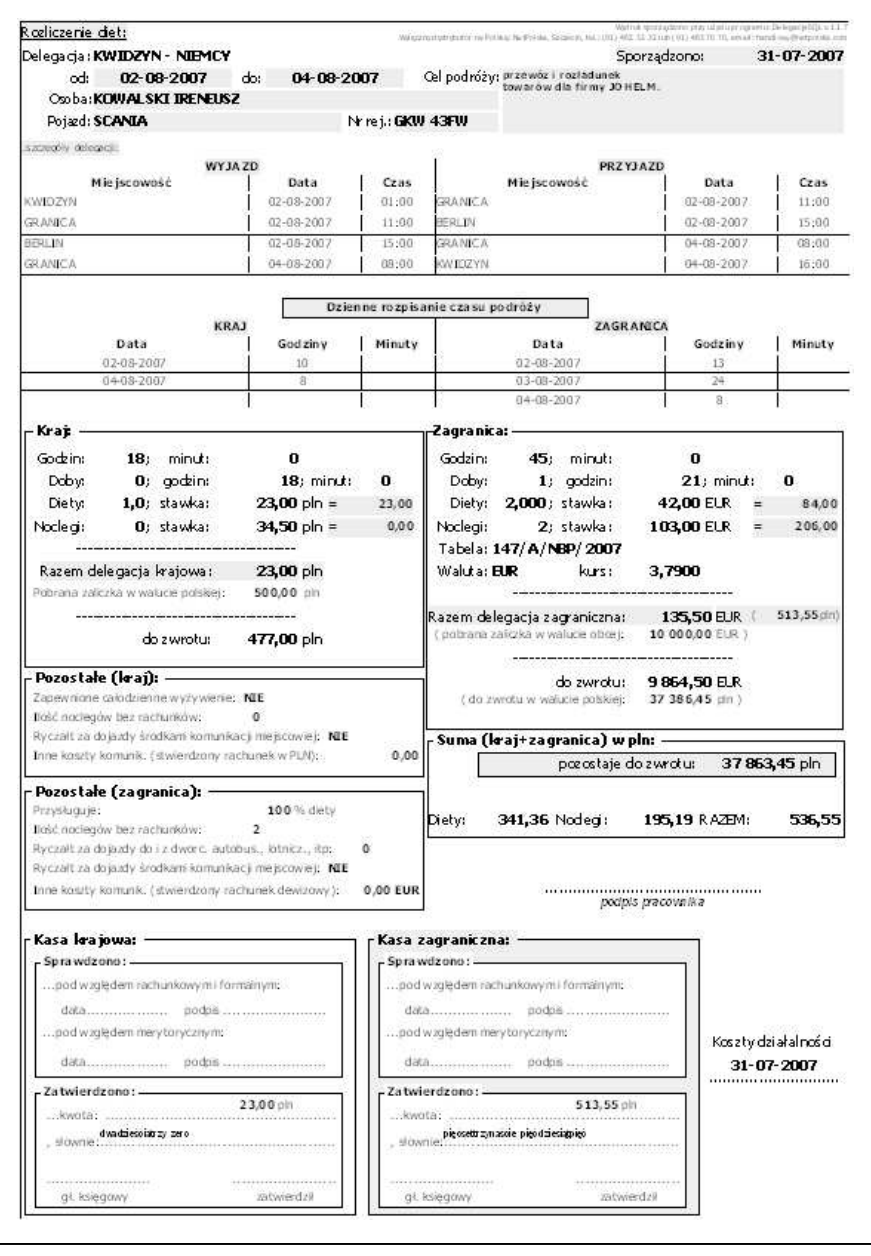

# Wydruk delegacji – wersja uproszczona:

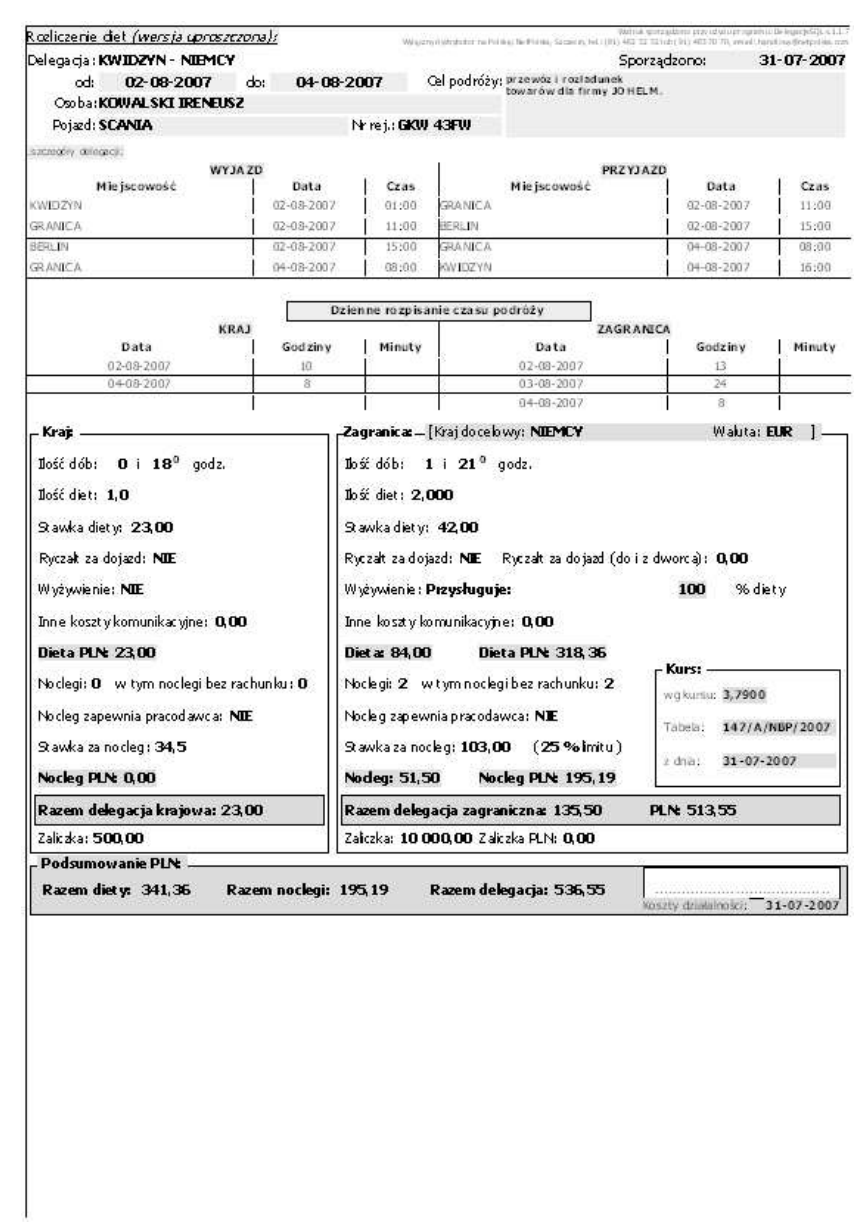

### Wydruk delegacji - opis przycisków:

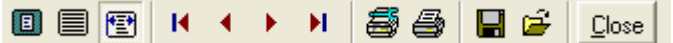

..począwszy od lewej:

- wyświetla całą stronę na ekranie,
- wyświetla stronę w rzeczywistych rozmiarach,
- wyświetla stronę, rozciągając ją tak, by była jak najlepiej widoczna (powiększenie),
- skok do pierwszej strony (w przypadku wydruków wielostronicowych),
- powrót do poprzedniej strony (w przypadku wydruków wielostronicowych),
- następna strona (w przypadku wydruków wielostronicowych),
- skok do ostatniej strony (w przypadku wydruków wielostronicowych),
- ustawienia drukarki,
- **Drukuj** delegacje,
- Zapisz wydruk na dysk komputera,
- Otwórz zapisany wcześniej wydruk z komputera,
- **Zamknij** okno podglądu.

Opcje wytłuszczone oznaczone jako najczęściej używane.

### Lista zapisanych delegacji:

 Celem otwarcia do edycji lub ponownego wydruku zapisanej wcześniej delegacji, należy skorzystać z opcji: Lista zapisanych delegacji (rejestr delegacji). Uruchomienie rejestru nastąpi po wciśnięciu przycisku: , znajdującego się na oknie głównym programu lub użycia skrótu klawiszowego (przycisk F2 z klawiatury komputera).

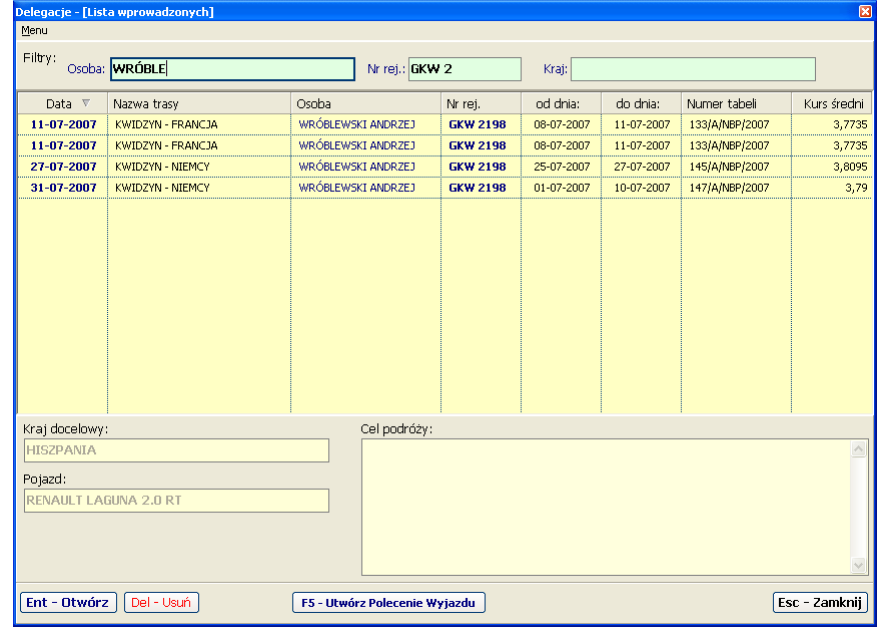

#### (rejestr delegacji)

 Okno rejestru delegacji podzielone zostało na trzy części. Górna część [Filtry] umożliwia wyświetlenie w części środkowej [Lista] zawężonej listy delegacji. Zawężenie te może dotyczyć osoby delegowanej, numeru rejestracyjnego pojazdu, kraju docelowego delegacji lub łączenia tych trzech filtrów razem. Wpisując dane z klawiatury w odpowiednie pola, sekcji [Filtry] – lista będzie zawężać się tylko do pozycji, rekordów – spełniających warunek filtrów. W dolnej części okna [Dane pozostałe] – umieszczone zostały dodatkowe informacje, które odświeżane są i wyświetlają dane – podświetlonej na liście delegacji.

 Dla delegacji, która nie została utworzona z Polecenia Wyjazdu i dla której to Polecenie Wyjazdu nie istnieje, stworzono opcję pozwalającą stworzyć nowe Polecenie Wyjazdu do podświetlonej na liście – delegacji. W tym celu należy, wybrać (podświetlić) delegację na liście i wcisnąć przycisk [F5 – Utwórz Polecenie Wyjazdu]. Na ekranie monitora pojawi się pytanie:

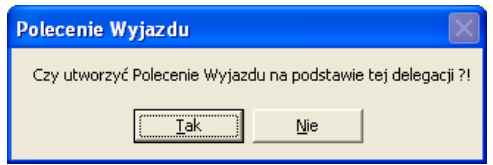

Wciśnięcie przycisku [Tak], spowoduje utworzenie nowego Polecenia Wyjazdu i przypisanie mu podświetlonej wcześniej delegacji. Należy pamiętać, iż przypisanie Polecenia Wyjazdu do danej delegacji, uniemożliwi usunięcie tej delegacji. Prawidłowe zakończenie tej operacji, zasygnalizowane będzie stosownym komunikatem:

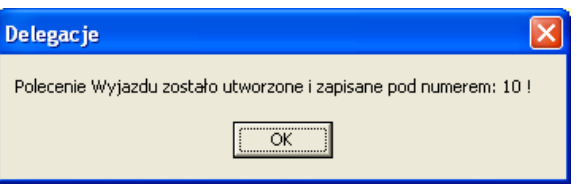

### Import kursów walut:

 System DelegacjeSQL umożliwia pobieranie kursów walut z zasobów zdalnych, tzn. takich, które zapisane są na komputerze/serwerze, nie będącym w posiadaniu właściciela licencji, programu DelegacjiSQL. Trójwarstwowy model zarządzania importem walut, zaspokoi oczekiwania wszystkich użytkowników systemu.

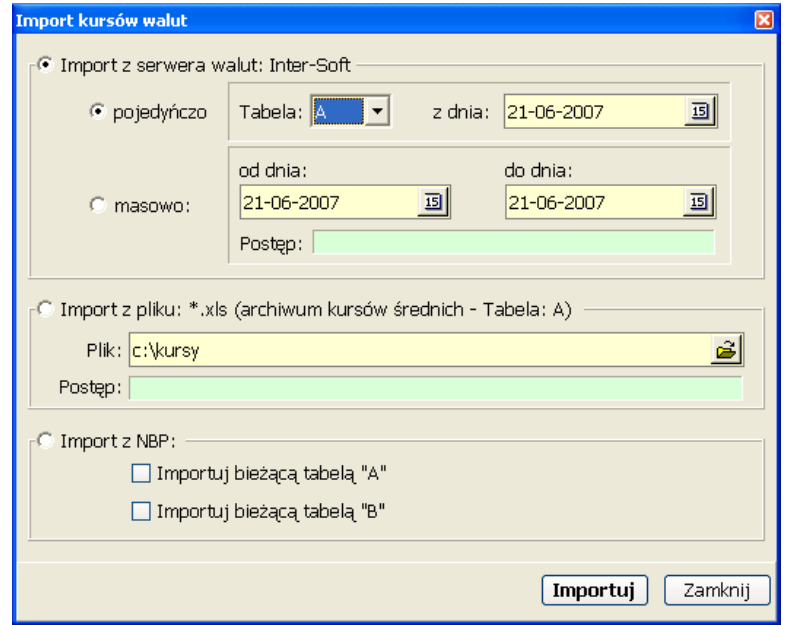

Do dyspozycji użytkownika są następujące opcje importu:

- Import z serwera walut: Inter-Soft serwer walut firmy Inter-Soft, aktualizowany jest na bieżąco. Już w przeciągu kilku minut od opublikowania przez NBP w Internecie, tabele kursów walut dostępne są dla Państwa na naszym serwerze. 24h dostęp do zasobów serwera, umożliwia elastyczną i wysoce wydajną pracę z programem,
- Import z pliku: \*.xls dostępne na stronach NBP archiwa kursów walut, udostępnione są w postaci plików w formacie MsExcel. Po pobraniu takiego pliku, istnieje możliwość jednorazowego zaimportowania wszystkich tabel, opublikowanych w danym roku kalendarzowym,

• Import z NBP – import bieżąco opublikowanych tabel, bezpośrednio z zasobów NBP.

Po wybraniu jednej z powyższych opcji, należy wcisnąć jeden z przycisków, znajdujących się w dolnej części okna importu. I tak:

- Importuj spowoduje uruchomienie importu kursów walut z zasobów zdalnych i zapisanie ich trwale na dysku twardym komputera lokalnego,
- Zamknij zamyka okno importu walut.

### Rejestr kierowców / pracowników:

System **DelegacjeSQL** umożliwia prowadzenie ewidencję (rejestr) pracowników z możliwością ustawiania dla każdego z pracowników statusu: [Zwolniony/Zatrudniony].

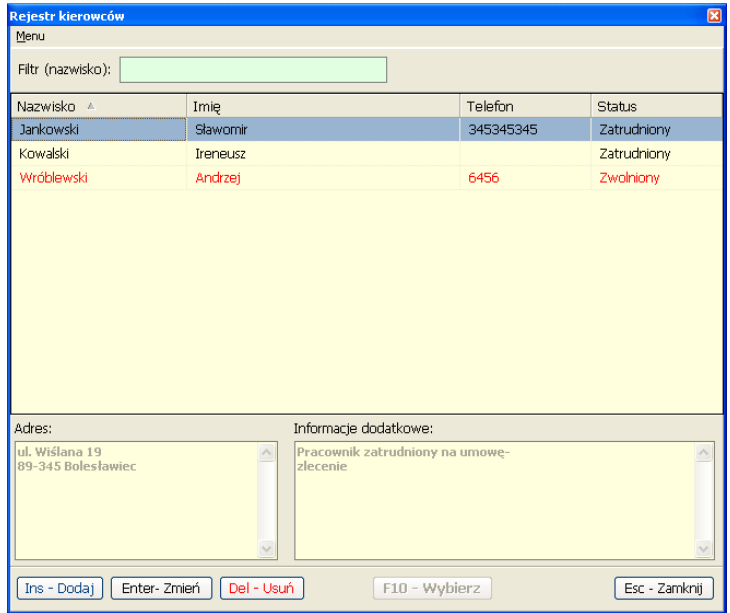

(rejestr kierowców / pracowników)

Osoby o statusie "zatrudniony" widoczne są na liście w kolorze czarnym zaś osoby o statusie "zwolniony" – mają kolor czerwony. Dzięki temu lista jest bardzo przejrzysta i czytelna. Dodatkowo w górnej części okno znajduje się filtr (nazwisko), dzięki któremu możliwe jest szybkie i łatwe zawężanie (filtrowanie) listy pracowników. Aby dodać nowego pracownika, edytować lub usunąć już istniejącego, należy wcisnąć jeden z poniższych przycisków:

- Ins Dodaj powoduje otwarcie nowego okna dialogowego z możliwością wprowadzenia nowego pracownika,
- Enter Zmień powoduje otwarcie nowego okna dialogowego z możliwością edycji podświetlonego na liście pracownika,
- Del Usuń powoduje usunięcie podświetlonego na liście pracownika.

### Rejestr kierowców / pracowników – [Dodaj / Zmień dane]:

Poniższe okno dialogowe, służy zarówno do wprowadzenia nowego pracownika, jak i jego modyfikacji.

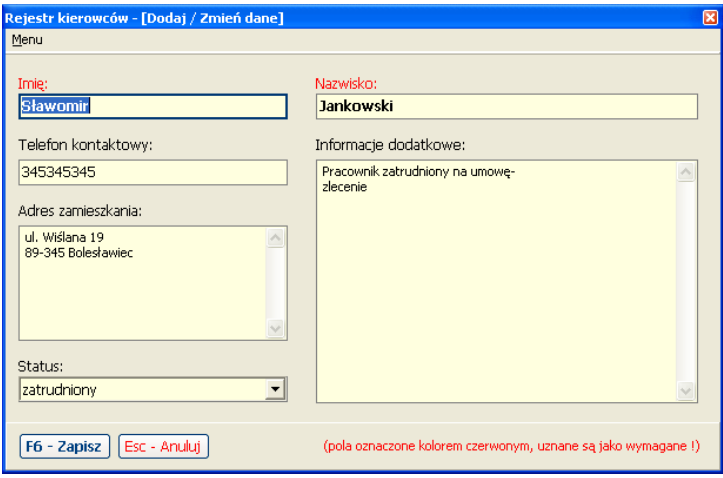

 Powyższe pola należy uzupełnić zgodnie z ich przeznaczeniem/definicją. Pola, których definicja, oznaczona jest kolorem czerwonym, uznane zostały jako obowiązkowe do wypełnienia. Po wypełnieniu powyższych pól, pozostaje zamknięcie okna, za pomocą jednego z przycisków, znajdujących się w dolnej części. I tak:

- F6 Zapisz powoduje zapisanie wprowadzonych zmian i zamknięcie powyższego okna dialogowego,
- Esc Anuluj powoduje zamknięcie powyższego okna bez zapisu wprowadzonych zmian.

### Rejestr pojazdów:

Poza rejestrem kierowców/pracowników – w systemie **DelegacjeSQL** zaimplementowano również słownik pojazdów.

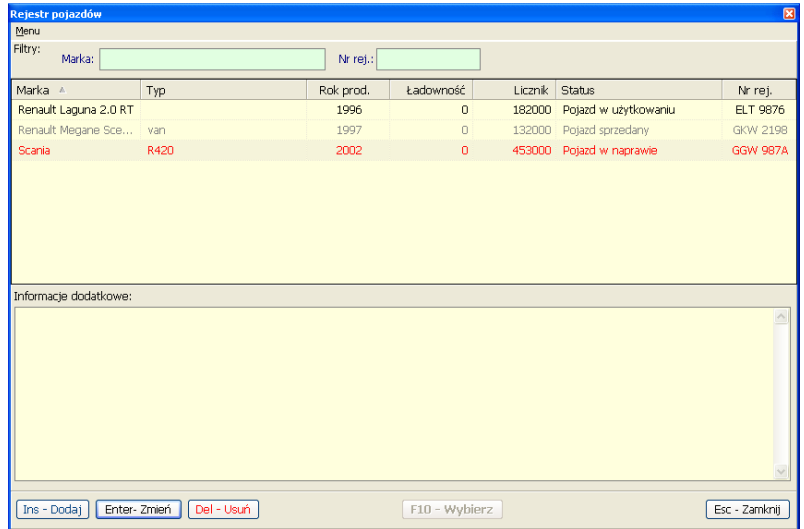

Pozycje (rekordy) na powyższej liście, mogą przybierać jeden z trzech kolorów w zależności od statusu pojazdu i tak:

- kolor czarny pojazd w użytkowaniu
- kolor siwy pojazd sprzedany
- pojazd czerwony pojazd w naprawie

Zarówno pozycji, oznaczonych kolorem siwym jak i czerwonym nie można wybierać i wstawiać do pól edycyjnych (za pomocą przycisku F10). Aby dodać nowy pojazd, edytować lub usunąć już istniejący, należy wcisnąć jeden z poniższych przycisków:

- Ins Dodaj powoduje otwarcie nowego okna dialogowego z możliwością wprowadzenia nowego pojazdu,
- Enter Zmień powoduje otwarcie nowego okna dialogowego z możliwością edycji podświetlonego na liście pojazdu,
- Del Usuń powoduje usunięcie podświetlonego na liście pracownika.

### Rejestr pojazdów – [Dodaj / Zmień dane]:

Poniższe okno dialogowe, służy zarówno do wprowadzenia nowego pojazdu, jak i jego modyfikacji. Pola, których definicja, oznaczona jest kolorem czerwonym, uznane zostały jako obowiązkowe do wypełnienia.

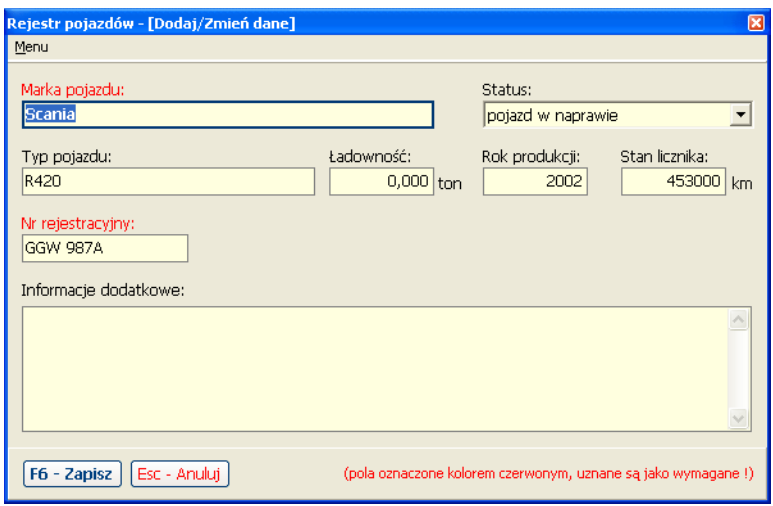

Powyższe pola należy uzupełnić zgodnie z ich przeznaczeniem/definicją. Pola, których definicja, oznaczona jest kolorem czerwonym, uznane zostały jako obowiązkowe do wypełnienia. Po wypełnieniu powyższych pól, pozostaje zamknięcie okna, za pomocą jednego z przycisków, znajdujących się w dolnej części. I tak:

- F6 Zapisz powoduje zapisanie wprowadzonych zmian i zamknięcie powyższego okna dialogowego,
- Esc Anuluj powoduje zamknięcie powyższego okna bez zapisu wprowadzonych zmian.

### Raporty i Zestawienia:

 W systemie DelegacjeSQL dostępnych jest kilka, przydatnych raportów. Dostęp do funkcji raportów / zestawień, możliwy jest po wciśnięciu przycisku drukarki, w prawej części, okna głównego programu.

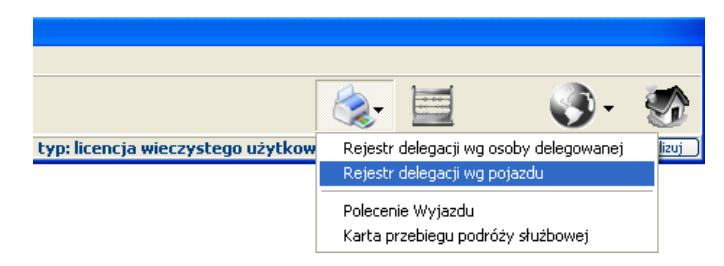

Dostępne raporty:

- Rejestr delegacji wg osoby delegowanej
- Rejestr delegacji wg pojazdu
- Polecenie Wyjazdu
- Karta przebiegu podróży służbowej

Na uwagę zasługuje ostatni z raportów [Karta przebiegu podróży służbowej]. Raport ten drukowany jest w formie "pustej" tzn. do wypełnienia. Dzięki tej karcie, którą powinna wypełnić osoba delegowana, w sposób szybki a jednocześnie bezbłędny, możliwe będzie wprowadzenie (rozliczenie) podróży służbowej w systemie **DelegacjeSQL**.

# Karta przebiegu podróży służbowej:

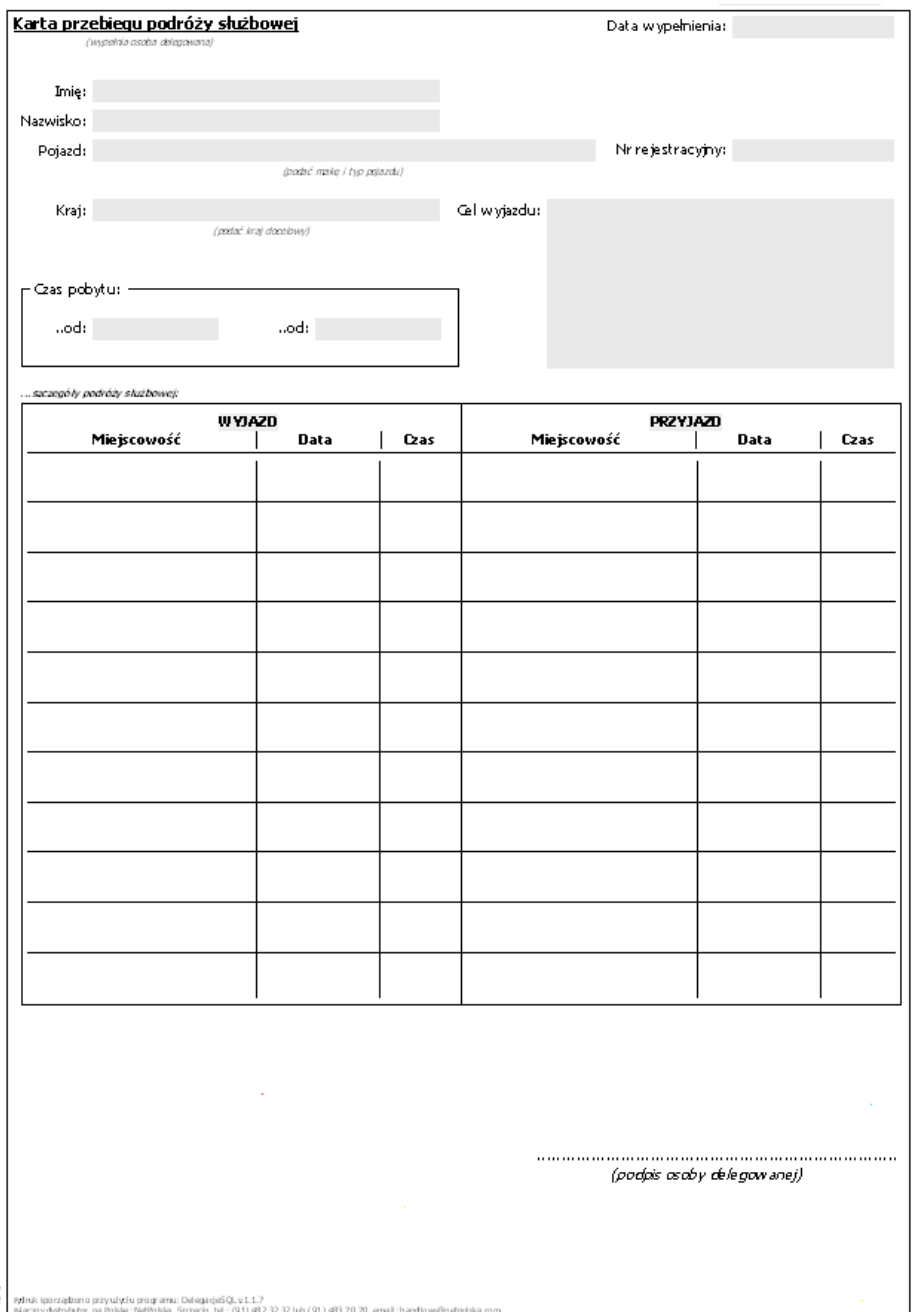

### Postanowienia końcowe:

 Pomimo dołożenia wszelkich starań, olbrzymiego nakładu pracy – włożonego w rozwój systemu **DelegacjeSQL**, firma Inter-Soft nie może brać odpowiedzialności za skutki wynikające z użytkowania tego produktu. Niemniej jednak, szybkie reakcje na zgłaszane problemy i uwagi od swoich klientów – pozwalają uzyskać i tworzyć produkty najwyższej jakości. Dlatego tak ważnym dla nas jest możliwość współpracy z Państwem, nie tylko do chwili zakupu naszego produktu ale również obsługa serwisowa, którą udostępniamy Państwu przez 24 h na dobę.

Dziękujemy za skorzystanie z naszego oprogramowania jakim są DelegacjeSQL. Wierzymy, iż program ten pozwoli Państwu przyspieszyć obecnie wykonywaną pracę. Naszą ideą jest pasja tworzenia produktów inteligentnych, pozwalających na wysoce intuicyjną a przez to komfortową pracę.

Jesteśmy do Państwa dyspozycji !

Inter-Soft 82-500 Kwidzyn email: biuro@i-soft.com.pl

www.i-soft.com.pl

`2007

#### Ddystrybutor systemu DelegacjeSQL

#### SOFIBA Spółka z o.o.

ul. Polna 20 lok. 205 62-800 Kalisz www.sofiba.pl email: info@sofiba.pl (62) 753-22-30